# D-Link<br>Quick Installation Guide

This product can be set up using console port or SSH connection

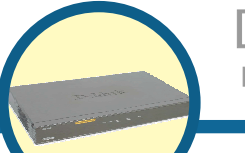

DFL-2100/2400 Intrusion Detection System

# **About This Guide**

This Quick Installation Guide provides instruction for installing the DFL-2100/DFL-2400 and Policy Server configuration. The former will show how to connect DFL-2100/DFL-2400 with other Network equipments and Network configuration of DFL-2100/DFL-2400. The latter is a description for configuring Policy Server to make sure the intrusion detection system will protect your network and servers.

# **Check Your Package Contents**

These are the items included with your DFL-2100/2400 purchase:

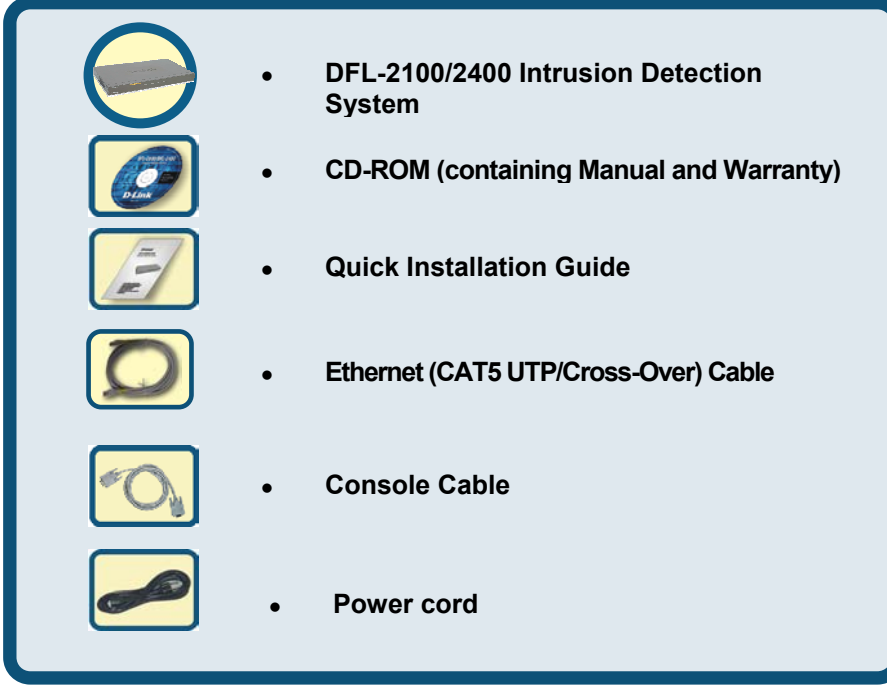

1

If any of the above items are missing, please contact your reseller.

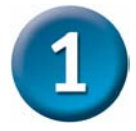

# **Installing DFL-2100/DFL-2400**

- **A.** Attach the brackets to the device using the screws provided with the Bracket Mounting.
- **B.** Mount the device onto the rack, using four rack-mounting screws.
- **C.** Attach the power cord to the backend of the DFL-2100/DFL-2400, the AC INPUT 90V~264V.

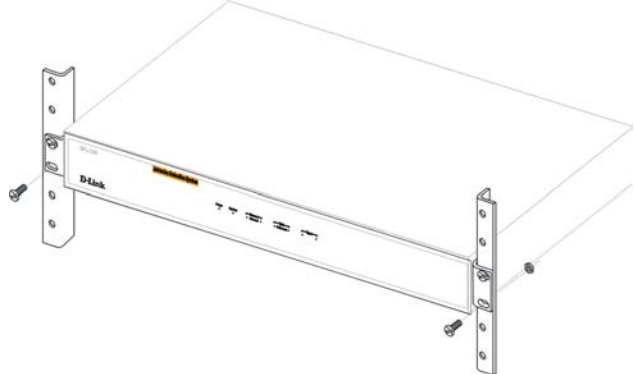

- **D.** Check the target device
	- ¾ Network Devices (like switching router, switch, hub...) If DFL-2100/DFL-2400 connects with Network Devices, generally you use "through" UTP patch core.
	- ¾ CPE (like router, Desktop PC, notebook…) If DFL-2100/DFL-2400 connects to CPE devices, you must use "cross-over" line (included with the device)
- **E.** Attach the line to the front of the DFL-2100/DFL-2400.

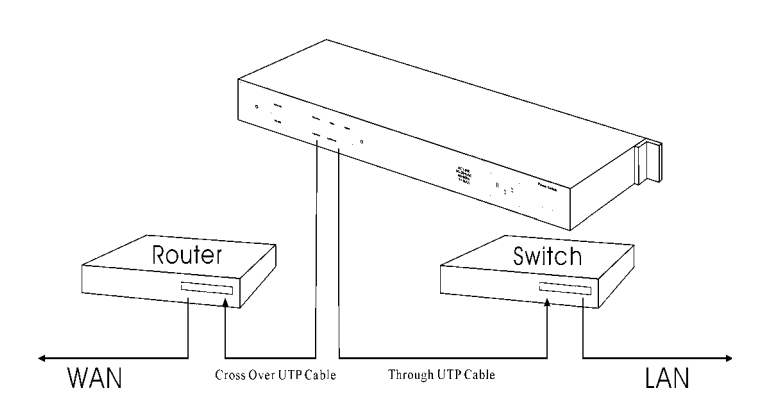

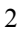

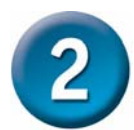

**Configure the DFL-2100/DFL-2400** 

Before you can begin to manage the DFL-2100/DFL-2400 device (i.e. protect your network and servers), it must be initialized first. This procedure is accomplished through the IDS Command Shell, which resides in the IDS device. Access to the Command Shell can be made either through SSH or from a terminal (or terminal emulator) connected directly to the IDS device. These methods are described below.

#### **Accessing Command Shell with SSH**

DFL-2100/DFL-2400 is pre-configured with the default IP address of 192.168.168.201. To access the Command Shell, it is necessary to temporarily change the IP address of your workstation to an address in the same subnet as the DFL-2100/DFL-2400 device.

#### **Changing YourWorkstation IP Address**

Change your workstation's IP address to 192.168.168.202, and the subnet mask to 255.255.255.0. Be sure to record your workstation's original IP address and subnet mask, as you will need to restore these values after DFL-2100/DFL-2400 is initialized.

## **SSH to DFL-2100/DFL-2400**

DFL-2100/DFL-2400 is using the IP address 192.168.168.201. The DFL-2100/DFL-2400 Command Shell will respond with a password prompt.

**Login as: admin** 

## **[admin@192.168.168.201's](mailto:admin@192.168.168.201) Password:**

#### **D-Link IDS** - Protect your network and servers!

(Default login ID: admin; password: DLink)

#### **Terminal**

Using the supplied RS-232 cable, connect the PC's serial port with the male DB-9 serial port on the backend panel of the DFL-2100/DFL-2400. Either COM1 or COM2 can be used on your workstation device. Following is terminal settings:

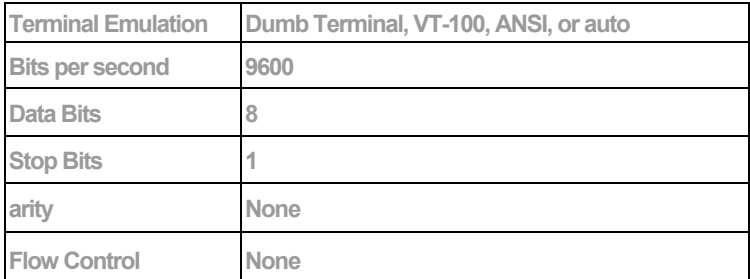

Tip: You can use HyperTerminal, which is included with Windows 95/98/NT/2000/XP. It is located in the Accessories program group.

#### Starting DFL-2100/DFL-2400 Command Shell

Once you have accessed the Command Shell with Telnet or a terminal connection, press any key and the following prompt will appear:

Login as: admin [admin@192.168.168.201's](mailto:admin@192.168.168.201) Password: D-Link IDS -- Protect your network and servers! Please enter the login ID (Login: admin) and password (Password: DLink) Login successful user can see the prompt. (user can key help to get the setting information) >>help help - This message. get - Get system information. set - Set system parameters. ping - Ping utility arp - Show & handle arp table. netstat- Show system network status. reset - Reset system configurations to manufacturing defaults. reboot - Reboot system. **Setting System Parameters** Setting DFL-2100/DFL-2400 Device IP >> set system ip <Device IP> **Setting DFL-2100/DFL-2400 Gateway IP**  >> set system gateway xxx.xxx.xxx.xxx **(XXX.XXX.XXX.XXX is your gateway IP) Setting DFL-2100/DFL-2400 Network mask**  >> set system mask xxx.xxx.xxx.xxx **(xxx.xxx.xxx.xxx is your network mask)**  Setting DFL-2100/DFL-2400 Policy Server IP >> set psserver ip <Policy Server IP>

*Note:* **If Policy Server set behind the firewall, the IP address shouldn't the IP address of "real Policy Server". Please check your network status before you enter the IP address.** 

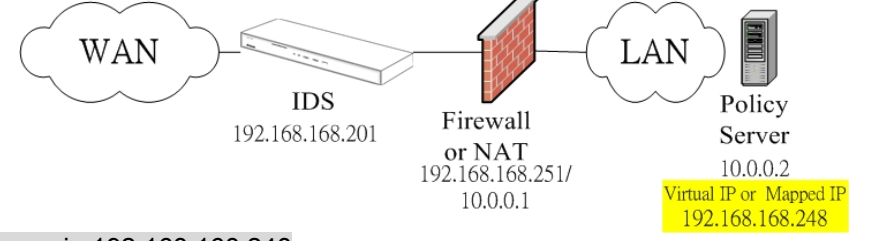

#### set psserver ip 192.168.168.248

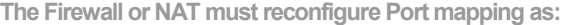

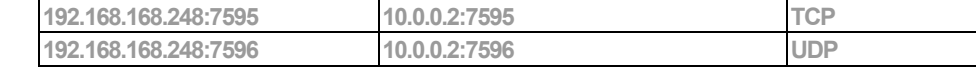

**Port 7595 and 7596 are private ports for DFL-2100/DFL-2400 Management System.** 

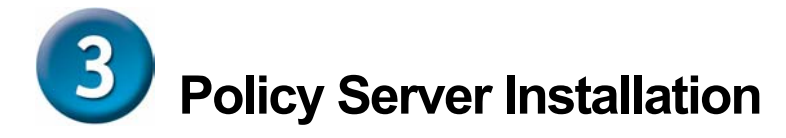

### **Policy Server Hardware and Operating System Requirement**

Before we install the DFL-2100/DFL-2400 Policy Server, we must understand a few points about the DFL-2100/DFL-2400 Policy Server.

The Operation System should be Windows 2000, Windows XP or Windows NT with service pack 6.0 and above.

The Host can support Internet access.

DFL-2100/DFL-2400 will send the log data to Policy Server and Policy Server will save it in hard disk. Therefore, we recommend user to have 10GB hard disk free space.

We suggest your CPU would be Pentium III 1000 and memory would be 256 MB or more.

#### **Installation Procedure**

Step 0. Install NT service pack 6.0

Step 1. Install Policy Server

Step 1-1 Install Java Run Time Environment (JRE)

Step 1-2 Install MySQL database server

Step 1-3 Install Apache Web server for Win32

Step 1-4 Install Policy Server software

Step 2. Auto Configuration

Step 3. Close and reboot

#### **Step 0 Install NT Service Pack 6**

IF User already uses Windows 2000 or XP, please skip this step. You can download the Service Pack 6.0 form the Microsoft Web Site or buy it from local Microsoft Agent.

#### **Step 0-1 Auto Run**

When you put the DFL-2100/DFL-2400 administrator Utility CD, the program will auto run. If it doesn't show, you can go to the directory where your CD ROM is. Find the file named"setup.exe" and execute it .

#### **Step 1 Install Policy Server**

The DFL-2100/DFL-2400 Policy Server is a server that is responsible for managing the DFL-2100/DFL-2400 and getting the report. It needs some software support, include JRE(Java Runtime Environment), MySQL database server, Apache web server and Policy server. In our install procedure, you just click "Install Policy Server".

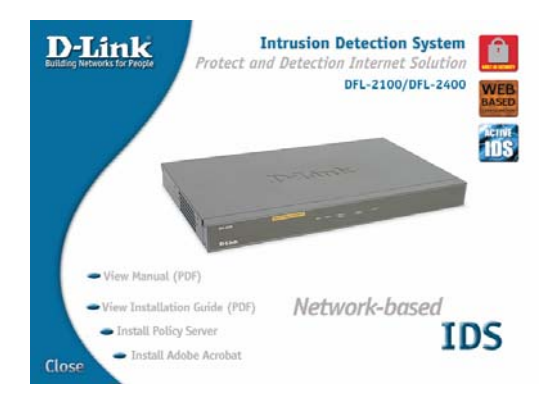

#### **Step 1-1 Installing the Java Runtime Environment (JRE)**

Our program is a java application. Therefore we need the Java Runtime Environment (JRE). The version of JRE we suggest is 1.4.0 or higher. When you click "Install Policy Server", it will install JRE first. If it can't work, you can find it on the Administrator Utility CD named "j2re-1\_4\_0-win-i.exe" and execute it.

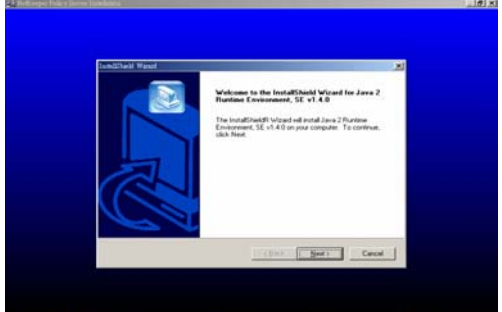

A 500 500 50

## **Step 1-2 Installing the MySQL**

When the DFL-2100/DFL-2400 detects an attack, it will send an event to Policy Server and save it. Therefore, we need a database server. We use MySQL Server as our database. The version we suggest is 3.23 or newer version.

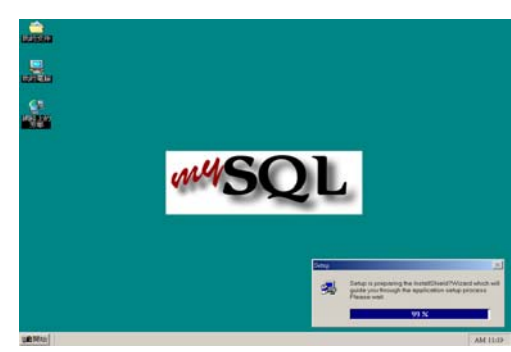

#### **Step 1-3 Install Apache Web server for Win32**

Policy server requires web server support. After install JRE and MySQL, the procedure will start the Apache Server installation process. Apache 1.3.26 for Win 32 is the recommended web server. Please make sure that Apache web server version 1.3.26 is completely install before proceeding to Policy Server Software installation.

\*You can download the Apache Web Server for Win32 on <http://www.apache.org/> or find it on

Step 1-3-1 Apache installation welcome message. **Apache installation window**

the Administrator Utility CD.

#### **Note**

- **1. Please select default setting**
- **2. Make sure the Apache version is 1.3.26.**

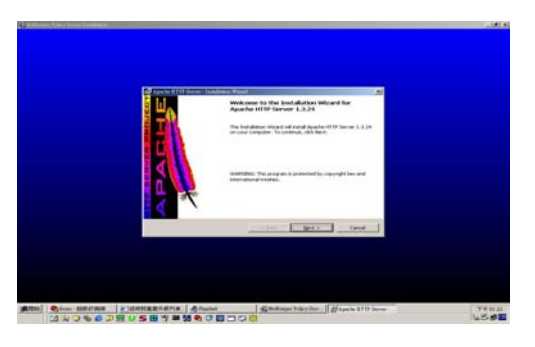

**Step 1-3-2 Apache license windows**

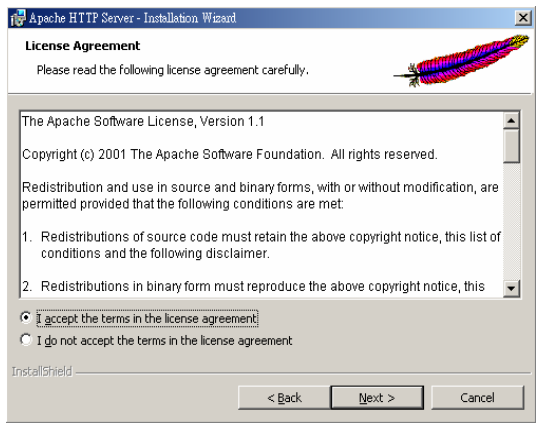

**Step 1-3-3 Apache Server information windows :**

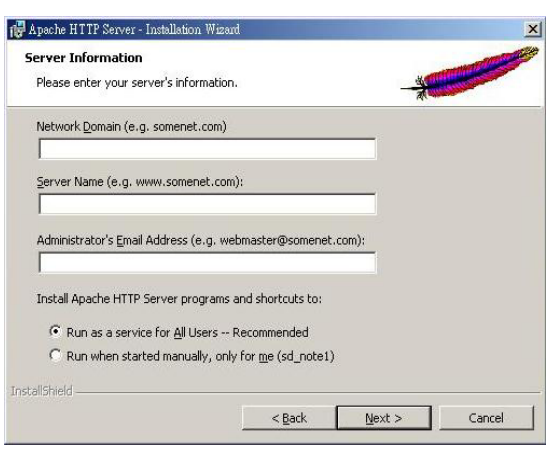

**Step 1-3-4 Install completed**

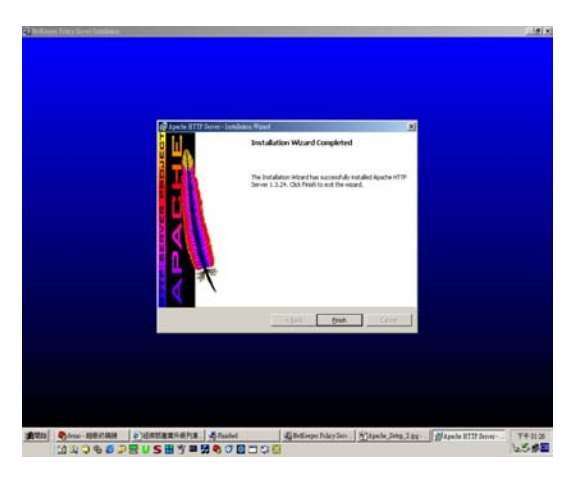

#### **Step 1-4 Install Policy Server**

The DFL-2100/DFL-2400 Policy Server is a server that is responsible for managing the DFL-2100/DFL-2400 and getting the report.

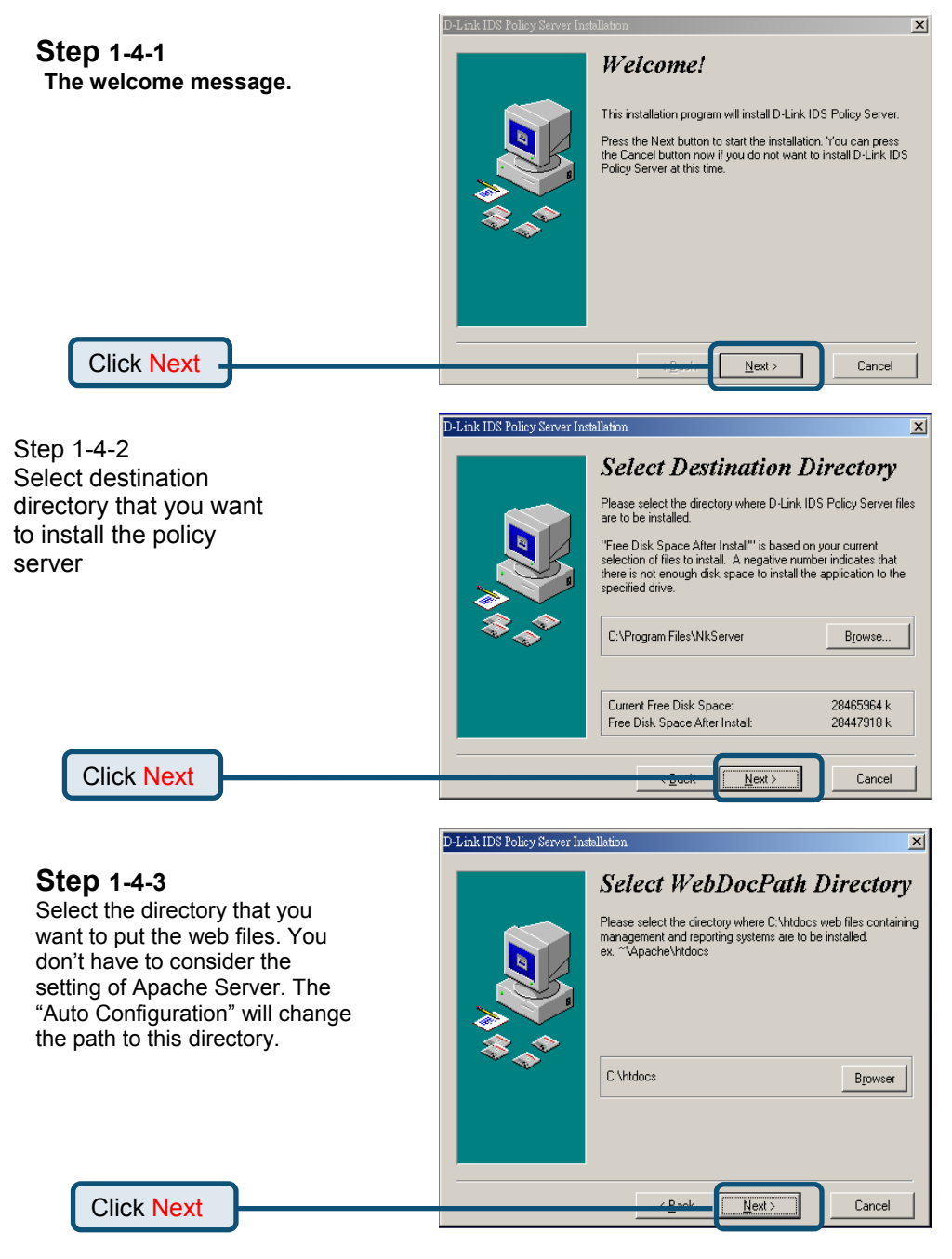

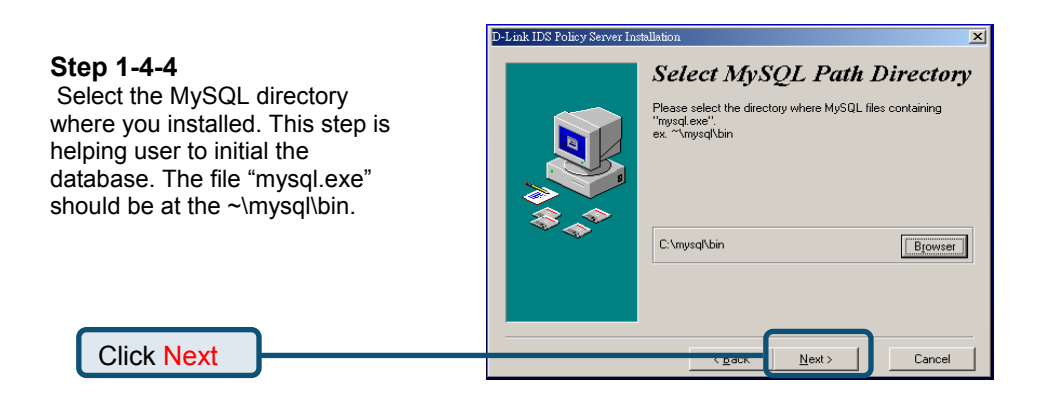

**Step 1-4-5** 

Enter the policy server IP address.

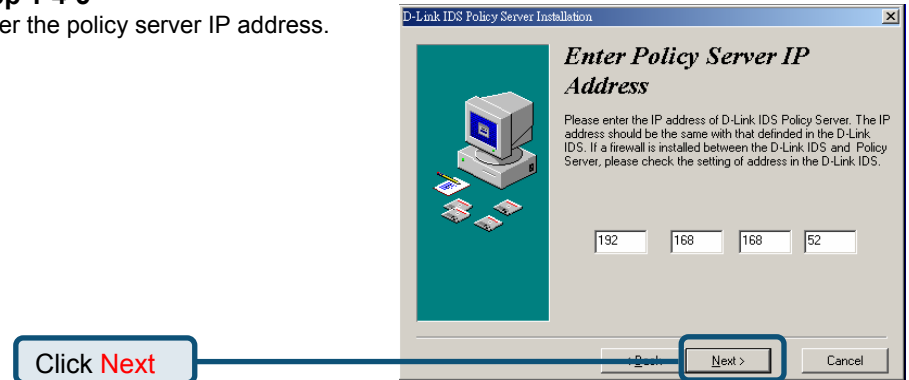

**Step 1-4-6** 

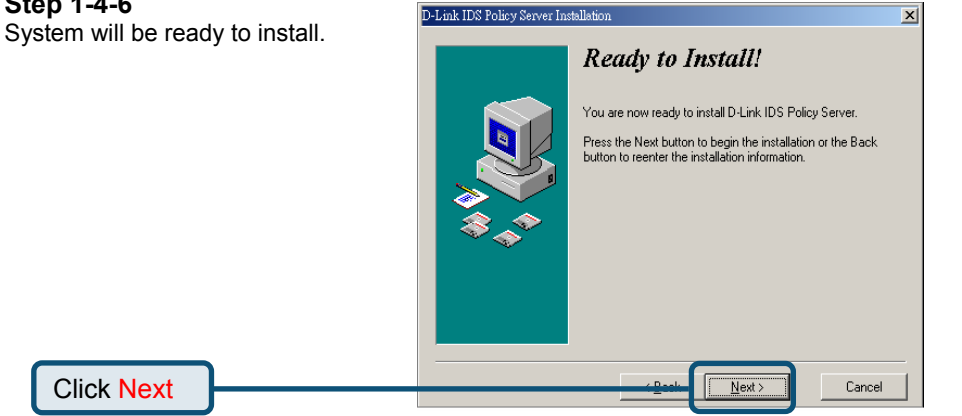

#### **Step 1-4-7 Run the MySQL Server as service**

After we finished installing the MySQL, we have to run it as service. We can go to the MySQL's directory and find the "mysqladmin.exe" file. Run this file, and system will ask to enter a user and password. We just enter the name "test" and password "test", Then the MySQL server run successfully.

#### **Step 1-4-8**

When the installation completed, system will tell you to close the program.

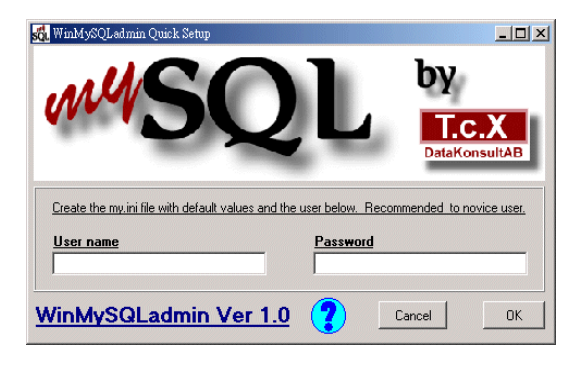

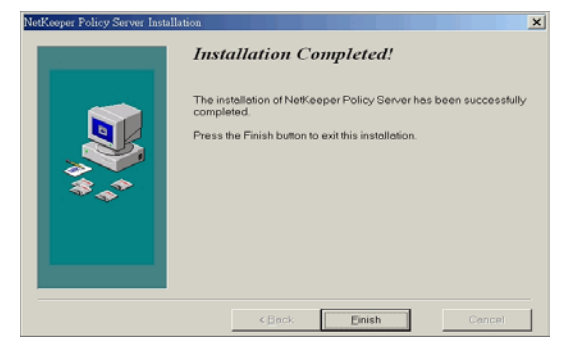

#### **Step 2 Auto Configuration**

Click Auto Configuration

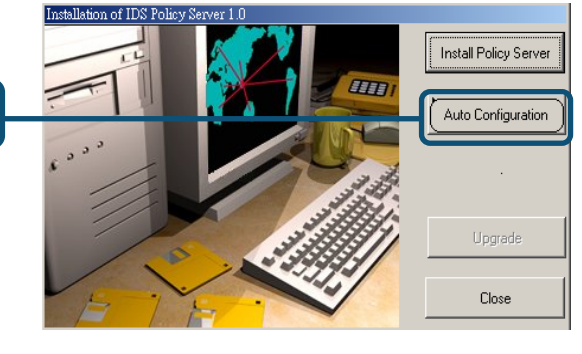

## **Step 3 Close**

When we finish all the setting of policy server, we can click the close button. System will ask us to restart our computer. We suggest user to restart the computer in order to let system work normally.

Click OK

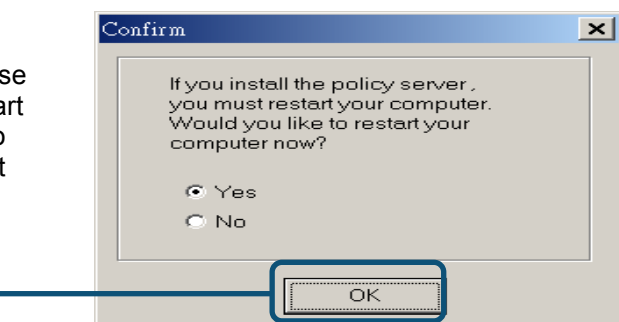

# y **Manage DFL-2100/DFL-2400**

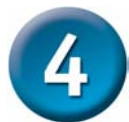

**Start DFL-2100/DFL-2400 Management System** 

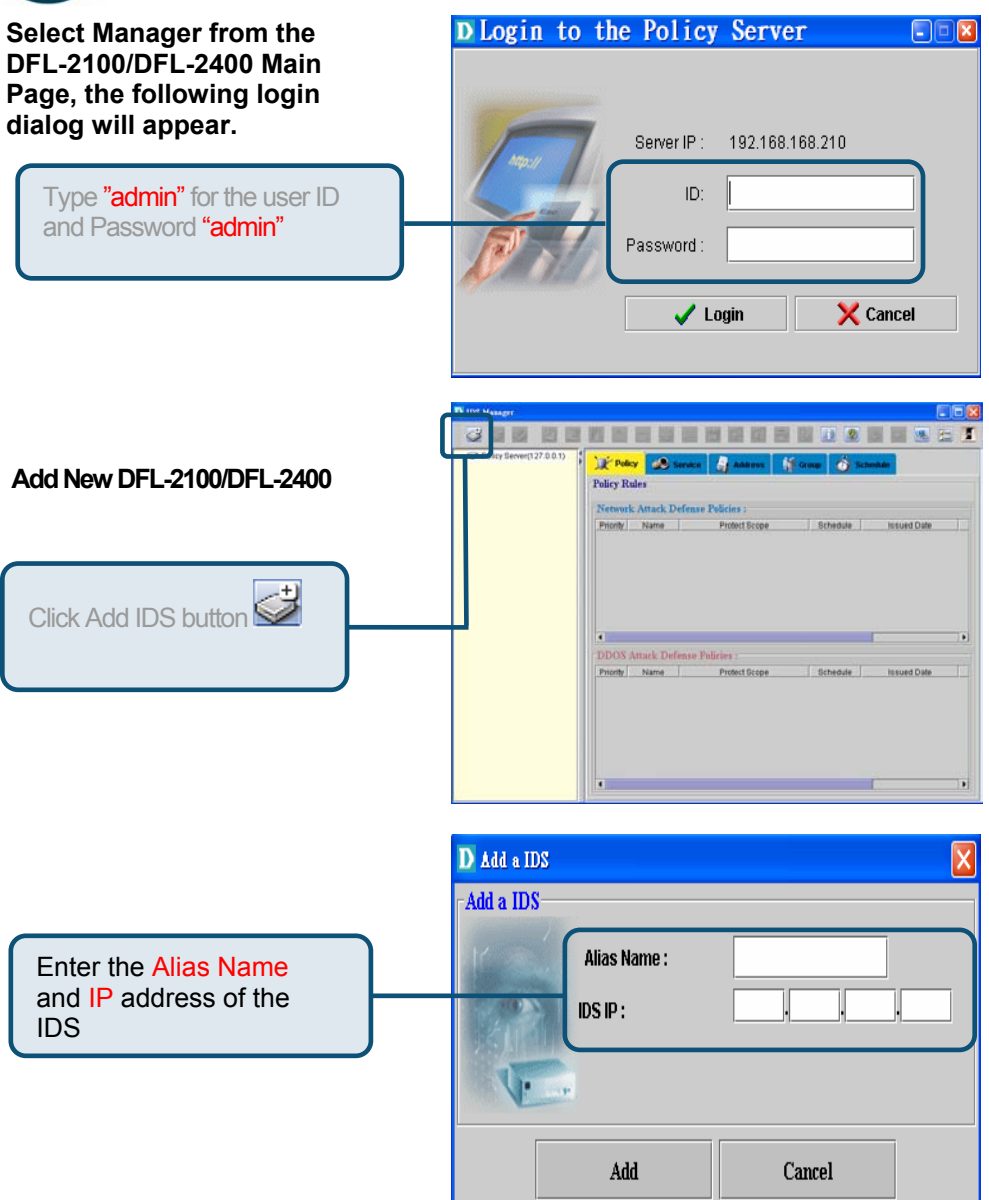

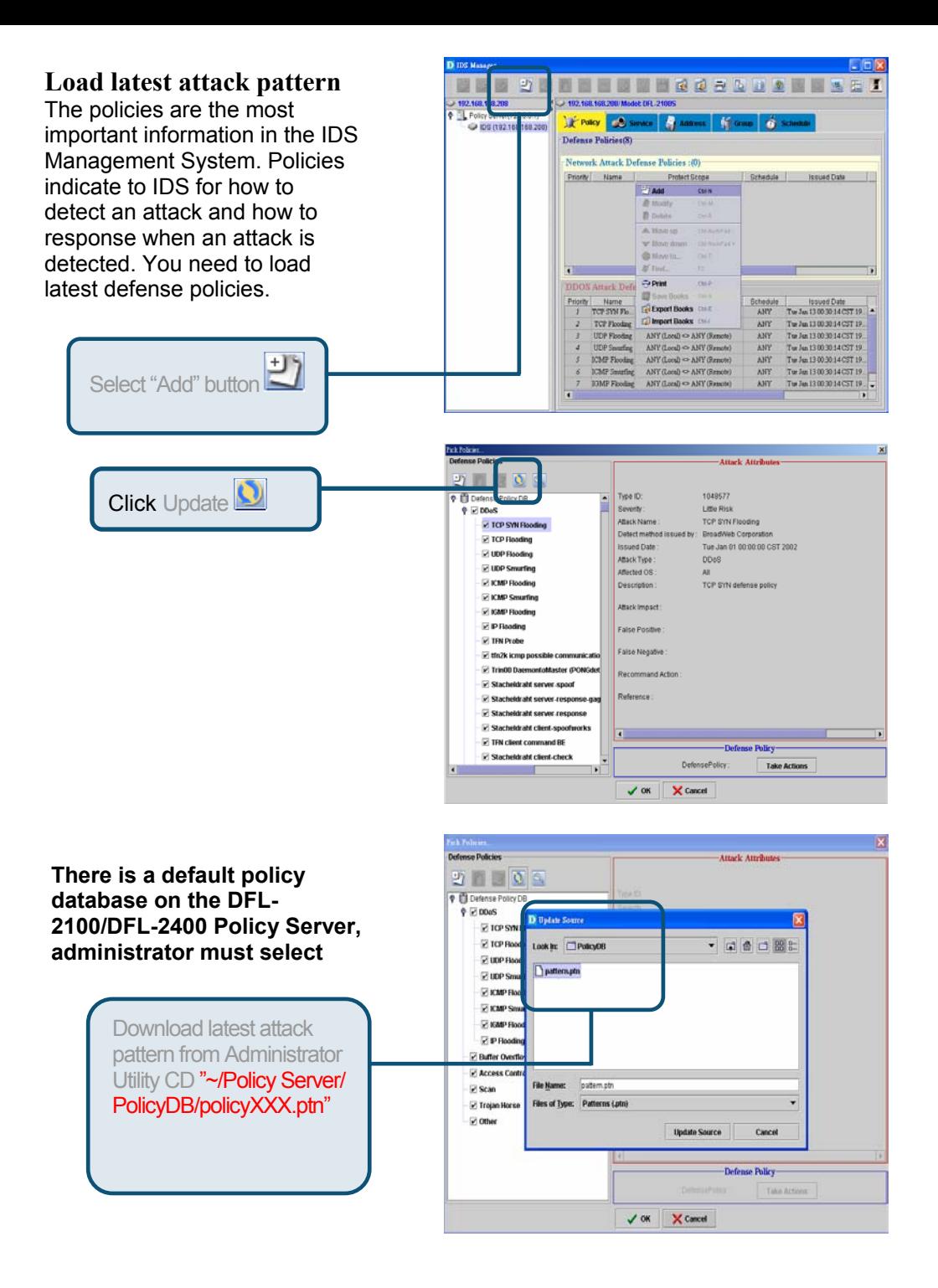

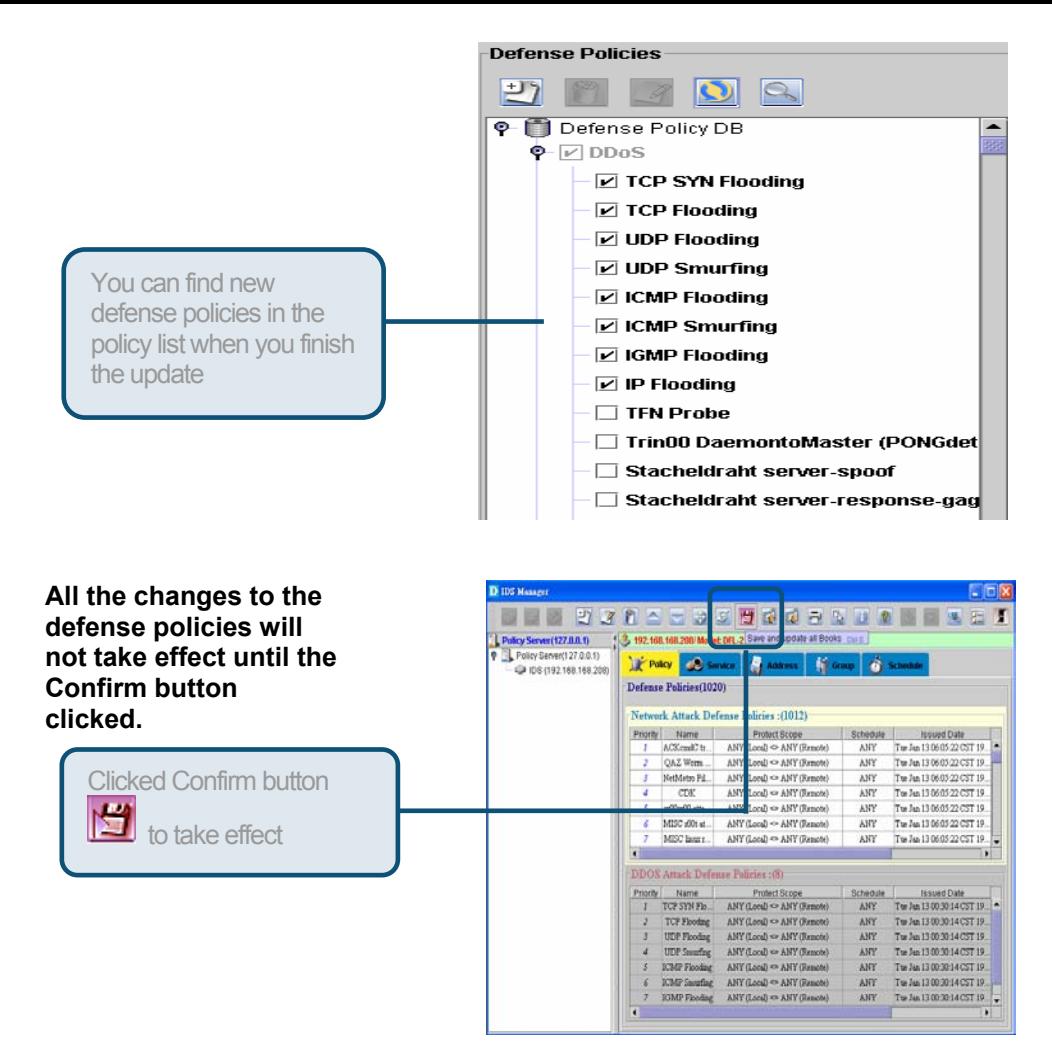

#### **Summary of Steps**

In summary, you can make sure your DFL-2100/DFL-2400 have protected your servers and networks.

#### **Connecting**

Connecting your DFL-2100/DFL-2400 Policy Server via your browser.

#### Manage

Manage your DFL-2100/DFL-2400 via your Policy Server management windows.

#### Download

The latest attack pattern and make sure the defense policies to take effect.